# STABLE DIFFUSION NOTE BOOK

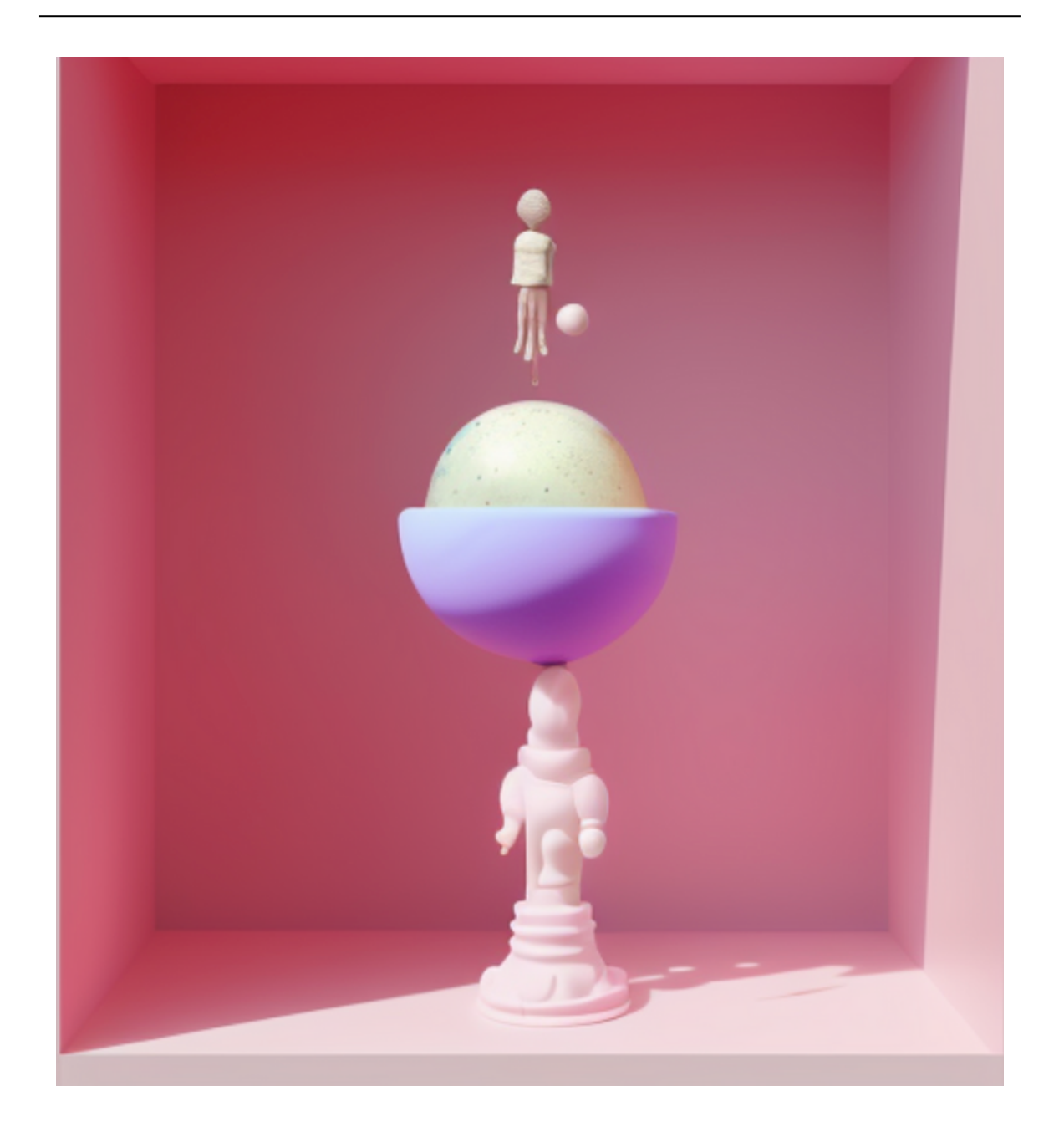

## INTRODUCTION À

#### QU'EST CE QUE C'EST ?

Google colab est un outil qui permet d'écrire du code sur google drive puis de l'exécuter et même de le partager. Il permet d'utiliser un GPU.

- Les fichier google colab s'appellent des Notebook. On peut les renommer en cliquant en haut à gauche.
- Dans: Exécution puis Modifier le type d'exécution on peut passer en Gpu facilement.
- La language utilisé est "Python".

#### POUR QUELLE UTILISATION?

L'utilisation la plus professionnelle de colab, est destinée à la Data Science et au Machine Learning.

rappel: le Machine Learning, est une méthode de programmation d'un ordinateur avec des exemples et non des instructions.

#### A SAVOIR:

De temps en temps le modèle se "disconnect". Pas de panique, il suffit d'appuyer sur "connecter en haut à droite

Le code doit être exécuter dans l'ordre.

## INTRODUCTION À

#### QU'EST CE QUE C'EST ?

Stable Diffusion est un modèle d'apprentissage automatique permettant de générer des images numériques photoréalistes à partir de descriptions en langage naturel

#### COMMENT CA MARCHE ?

Stable Diffusion est basé sur un modèle de diffusion latente, un type de réseau neuronal génératif profond.

Il utilise un script "texte-à-image" nécessitant des descriptions textuelles, le prompt, aussi appelées "invites", pour générer une image.

Les diffèrentes versions de Stable Diffusion se différencient principalement par leur utilisation du modèle d'apprentissage automatique CLIP.

Tandis que Stable Diffusion 1 exploite CLIP d'OpenAI pour comprendre comment une légende peut décrire une image, Stable Diffusion 2 et XL font appel à OpenCLIP, une version open source de CLIP. De plus, il profite d'un flux de données LAION-5B, un large ensemble de données, pour améliorer la qualité des images générées.

# PART 1-FINE TUNING NOTE BOOK

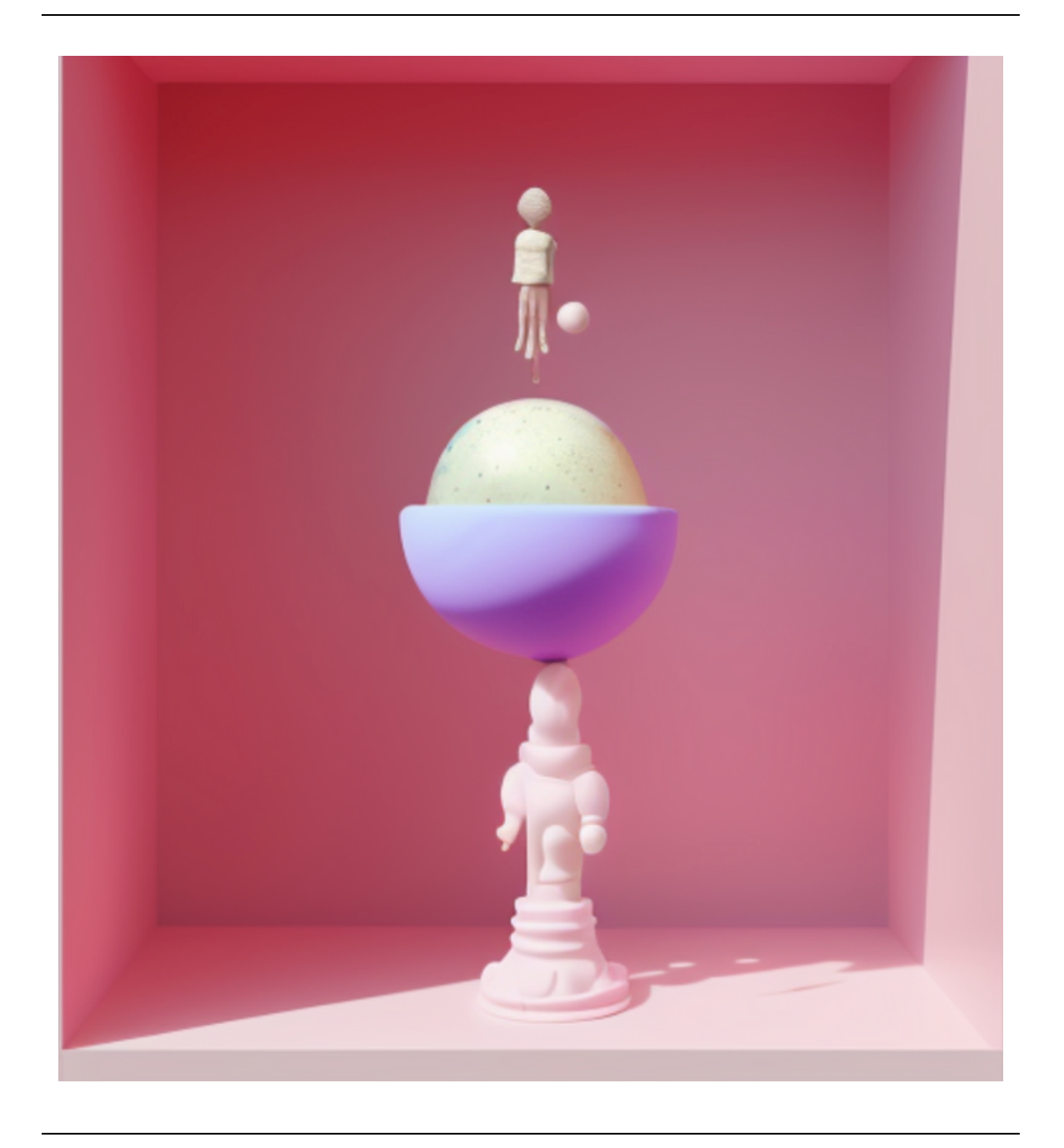

TUTO*:*

*<https://medium.com/intelligent-art/training-fine-tuning-your-stable-diffusion-model-with-colab-ff9328cc0964>*

GOOGLE COLAB:

*<https://colab.research.google.com/github/TheLastBen/fast-stable-diffusion/blob/main/fast-DreamBooth.ipynb#scrollTo=iAZGngFcI8hq>*

## IMAGES PERSOS ENTRAINÉES (IMAGES REDIMENSIONNÉES 512)

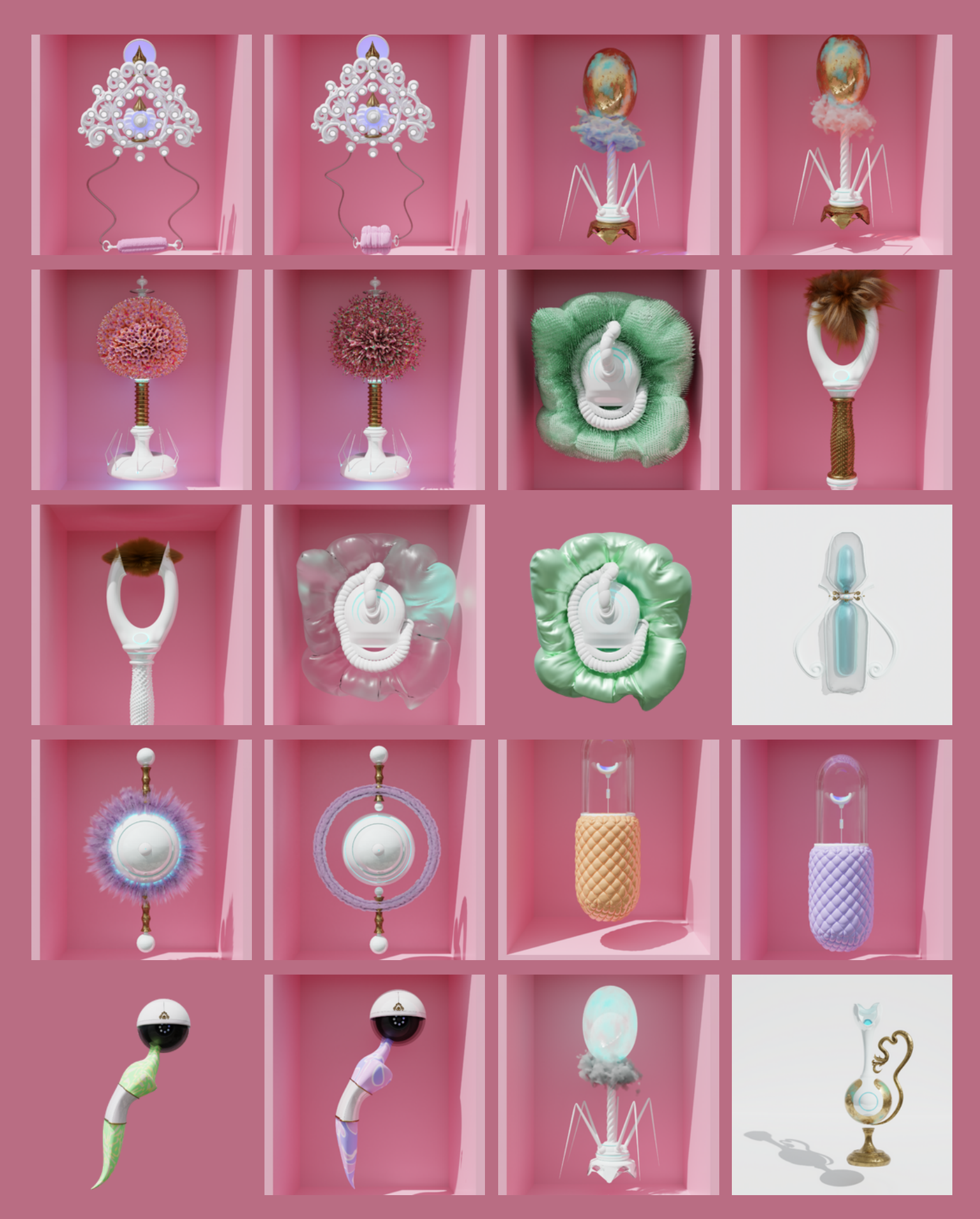

## LE RÉSULTAT : IMAGES GÉNÉRÉES PAR STABLE DIFFUSION

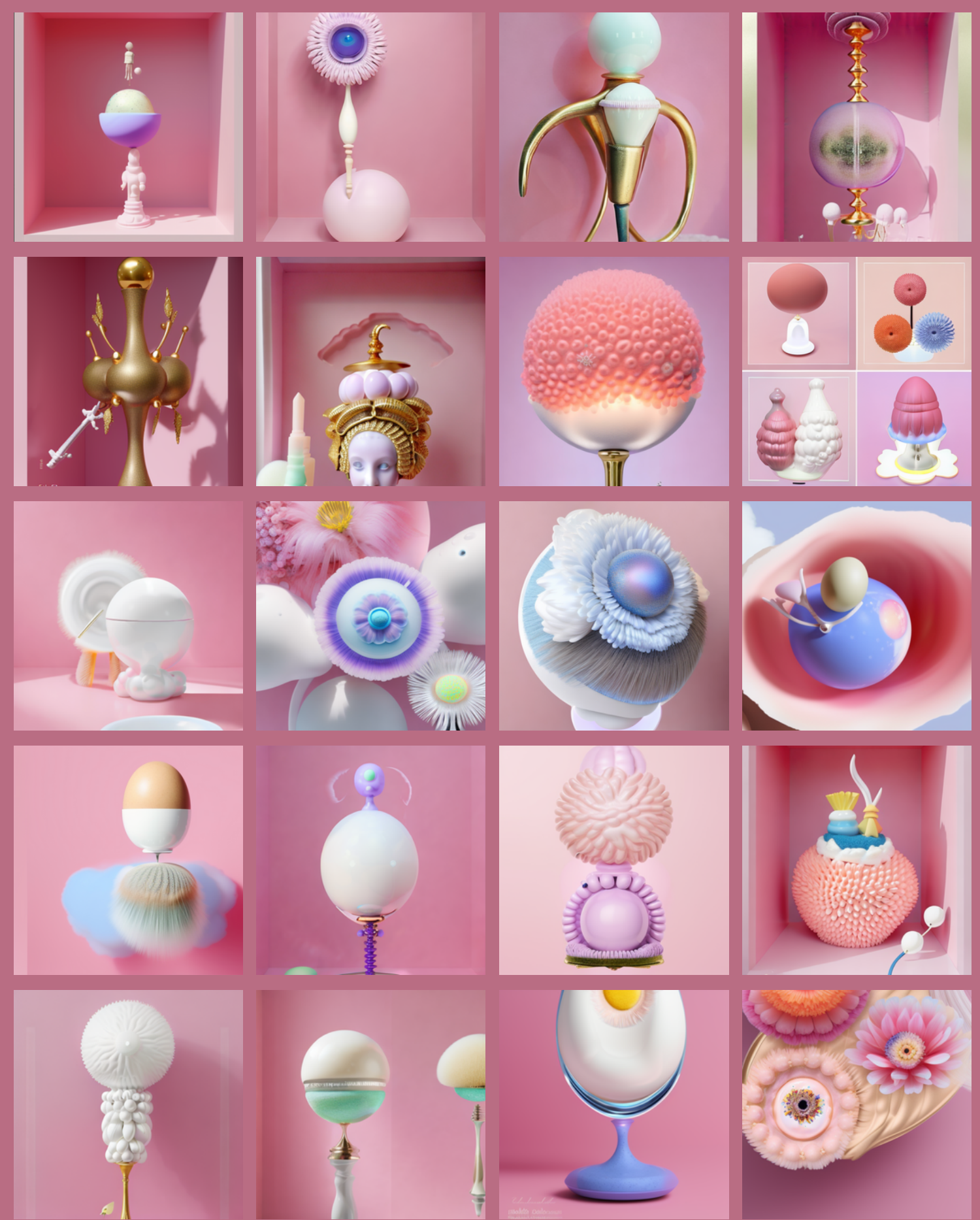

### IMG2IMG - SPECIES ?

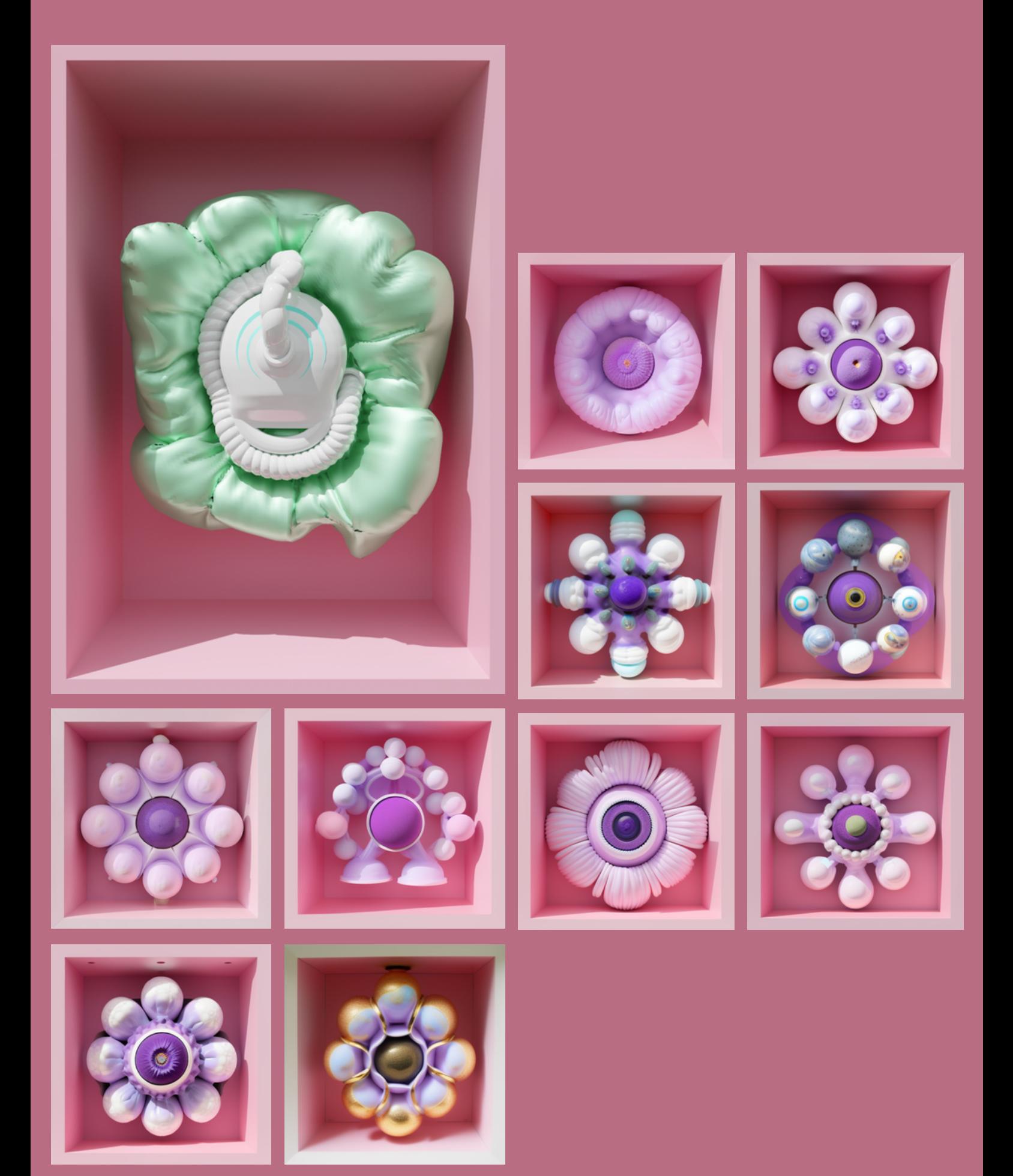

## PART 2-PROMPT NOTE BOOK

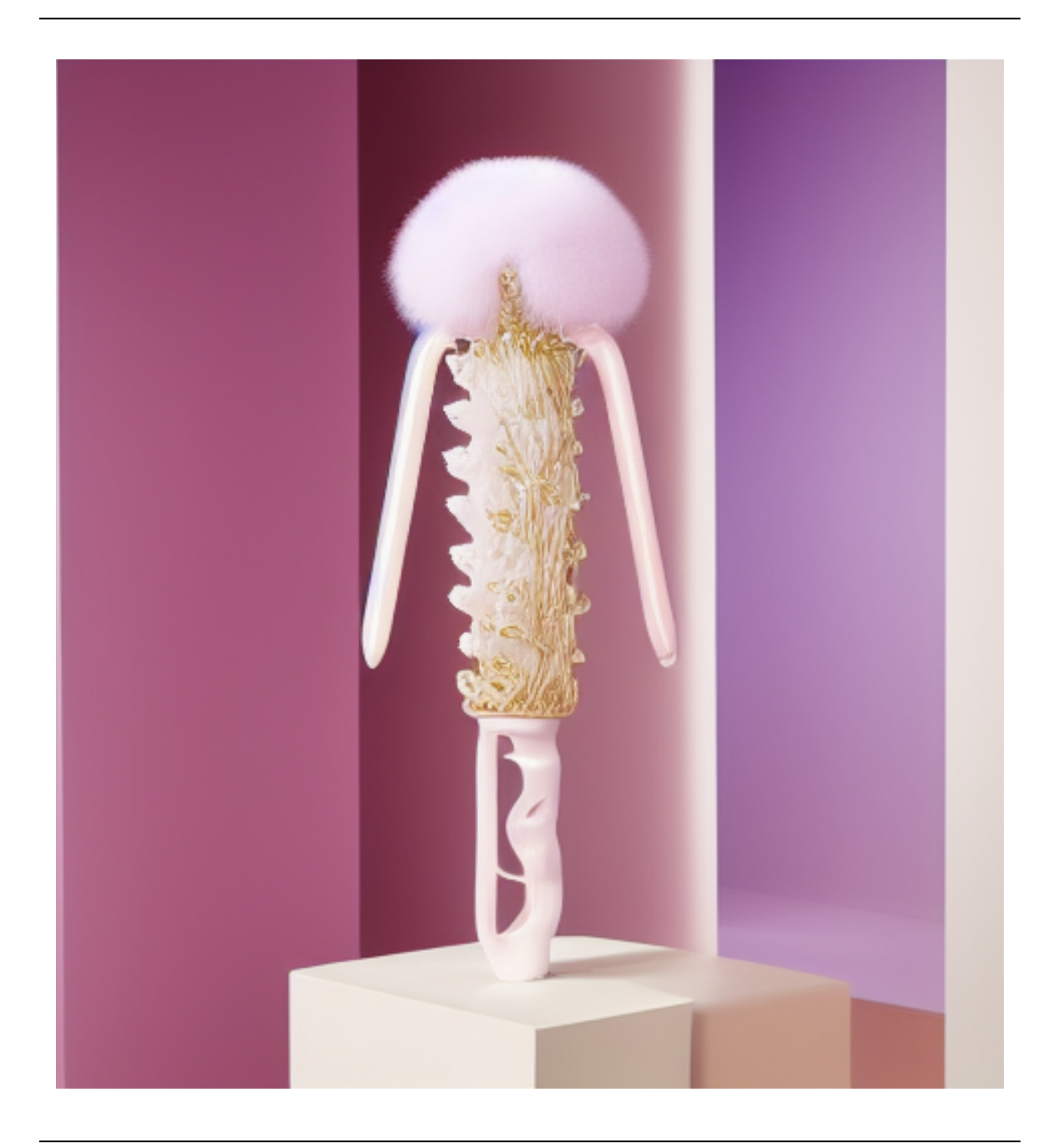

### ASTUCES PROMPTING

#### QU'EST CE QUE C'EST ?

Le prompt joue un rôle de catalyseur dans le processus d'apprentissage et de réponse de l'IA. Il guide l'IA pour comprendre et répondre de manière appropriée à la demande. Un bon prompt peut améliorer significativement la qualité et la pertinence des réponses de l'IA, tandis qu'un prompt mal formulé peut conduire à des réponses inexactes ou hors sujet. La capacité à créer des prompts devient donc une compétence, qui va être très utile à l'utilisateur de l'IA. Cette compétence peut même devenir un métier. On parle alors de Prompt Ingénieur.

#### A S TUCE S P R O M P T I N G

1- Ca n'a pas d'importance si on tape un gros paragraphe ou quelques mots, ce qui est important c'est de détailler. Plus on met de détails, plus la test va être précis.

ex: Woman  $#$  Woman, black hair, blue skirt, black short, high heel etc...

1- NEGATIVE PROMPT. Il est très important, ne pas l'oublier. Il sert à inscrire ce qu'on ne veut pas !!! ex: (worst quality, low quality), simple background

Il permet d'alléger le prompt. on peut y indiquer la résolution, le style, les petits defaults (ex: watermarks), l'arrière plan etc...

3- ON peut SAUVERGARDER un prompt, en appuyant sur l'icône "save" en haute à droite de l'cran juste en dessous de "GENERATE".

4- on peut Augmenter le POIDS DES MOTS CLEFS en mettant des parenthèses (). ex: rain  $#$  (rain:1,2) ou ((rain)) sinon on peut ajouter d'autre mots du même champ lexical. ex: (rain, raindrop, rainyday)

### FONCTIONNALITEES UTILES

#### I M A G E 2 I M A G E

1- On peut charger une image dans l'onglet. Image2Image puis utiliser une de ses deux options:

Interrogate CLIP (à droite du prompt)

Interrogate DeepBooru (droite du negative prompt) le Clip est utiliser pour reconnaitre le "tag" d'une image vrai

le DeepBooru est utiliser pour reconnaitre le "tag" d'une image animée

2- Dans sketch, on peut télécharger un croquis très basique (voir enfantin) et l'accompagner d'un prompte pour générer une nouvelle image plus réaliste si besoin. On peut également rajouter des détails au fur et à mesure en croquant par dessus, directement sur le croquis importé (ne pas oublie de modifier le prompt) (si je fais un croquis d'une table, il faut le préciser dans le prompt que c'est une table).

3- dans Inpaint, tu peux faire des petites modifications sur un detail de l'image, en recouvrant la zone et en adaptant le prompt.

Ce qui est interessant c'est que l'image va rester exactement la même mais modifier juste la partie désignée !

### GENERER LE PROMPT LE TESTER

## GENERER LE PROMPT AVEC CLIP

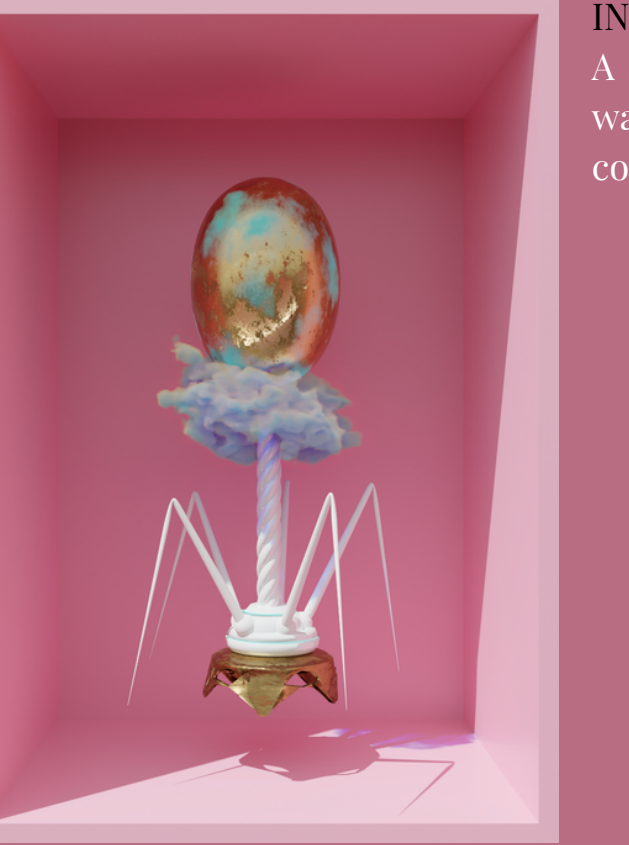

#### INTERROGATE CLIP:

A sculpture of a ball and a metal stand in a pink wall and flooring, Beeple, biopunk, an album cover, popsurrealism

> (IMAGE2IMAGE) GENERE AVEC LE PROMPT

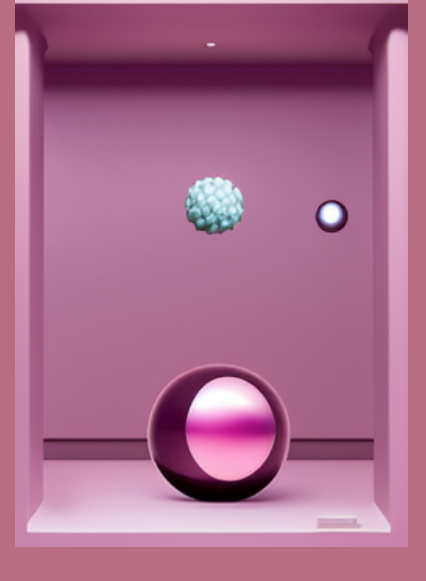

TXT2IMG GENERÉ AVEC LE PROMPT

Changer legèrment le prompt: A sculpture of a ball and a metal stand in a light and girly pink wall and flooring, Beeple, biopunk, an album cover, popsurrealism

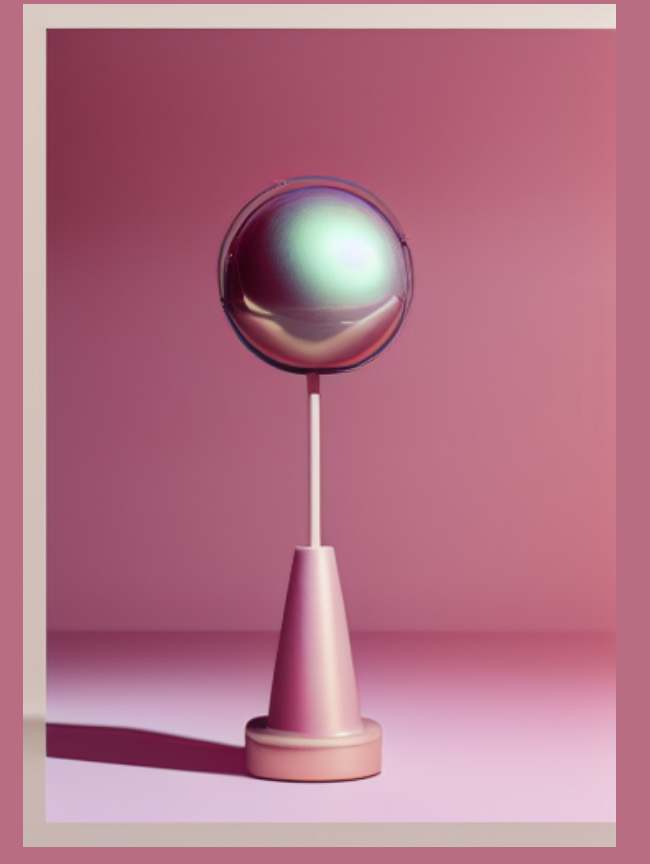

### GENERER LE PROMPT AVEC DEEPBOORU

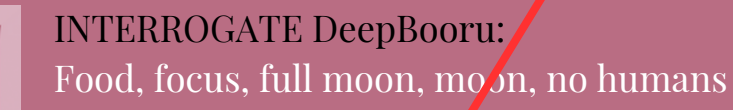

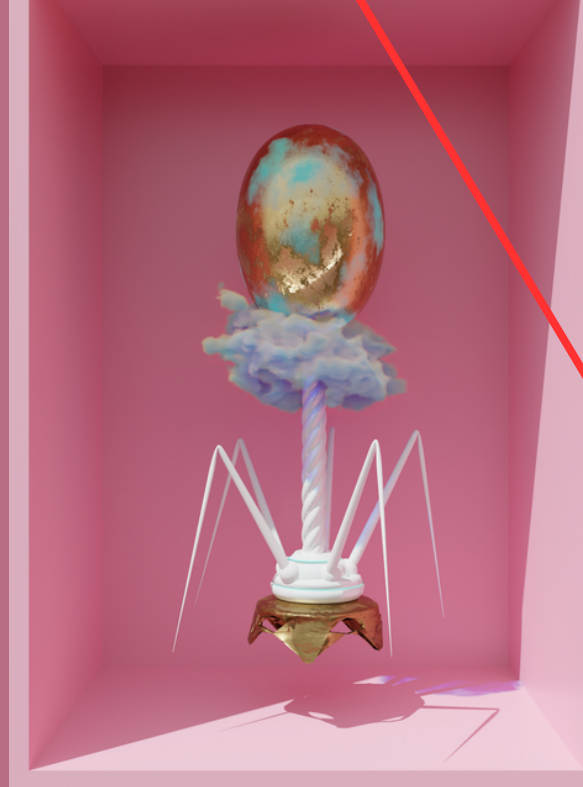

(IMAGE2IMAGE GENERE AVEC LE PROMPT

**NULD FOOD** 

**FFOALN** 

FAIRE LE PROMPT AVEC INTERROGATE DEEPBOORU

### NE MARCHE PAS

### LISTE DES PROMPTS GENERÉS AVEC CLIP

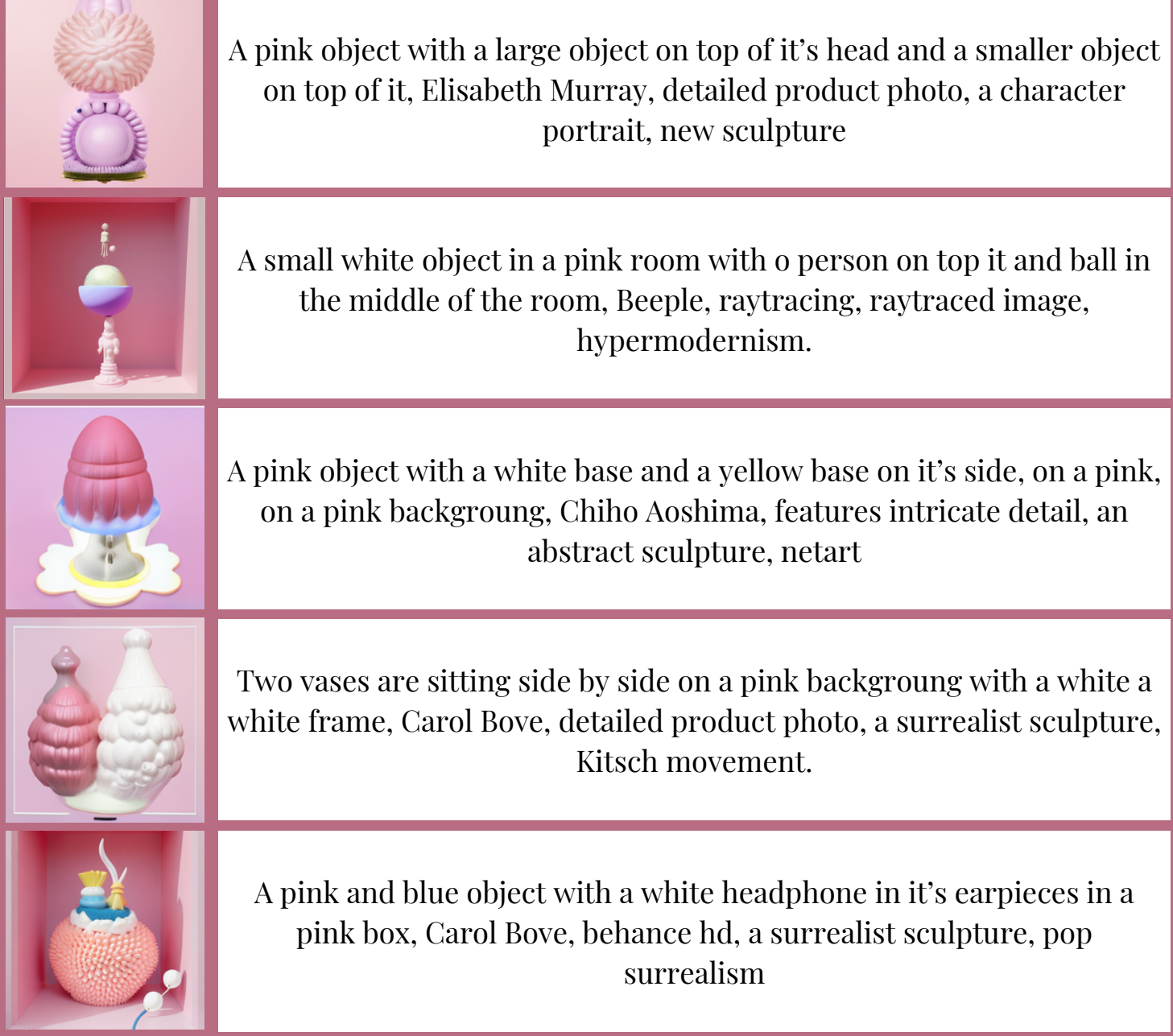

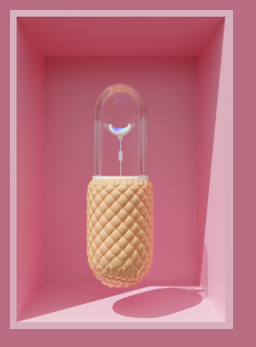

A pink and yellow vase with a glass on top and a small bird inside of it on a pink background, Evariste Vital Luminais, octane Rendered, 3D render, hypermodernism

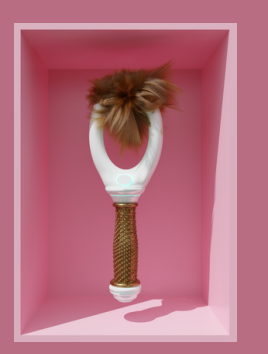

A hairdryer a hair in it on a pink wall behind it and a pink wall behind it , Edna Mann, blender, a 3D render, a 3D render, furry art

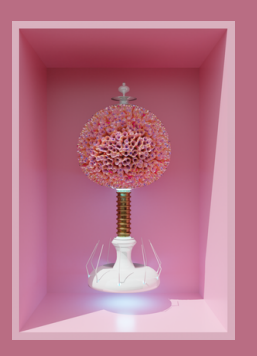

A vase with a flower arrangement on top of it in a pink room with a lightcoming from the ceilling, Beeple, cinema 4D, a 3D render, new sculpture

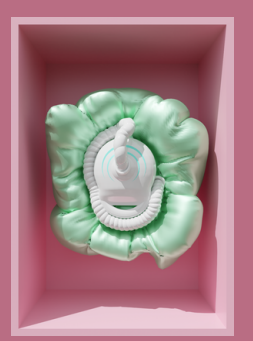

A white device in a pink box with balloons around it and a button on the front of the device, Beepl, c4D, an ambiant occlusion render, neoplasticism

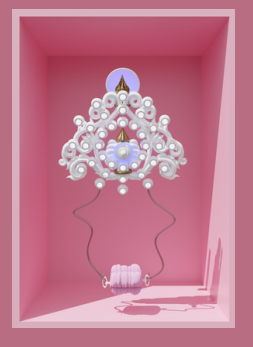

A pink room with a pink hair dryer and a pink wall with a pink background and a pink wall and a white wall, Elisabeth Murray, fantastic gaudy, a digital rendering, new sculpture

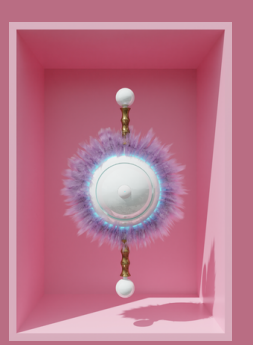

A purple and white object hanging from a pink wall with a light bulb on it's side and a ball on the end of the pole, Beeple, C4D, a 3D render, kinetic art

## MOTS CLEFS DÉCOUVERTS

new sculpture

HYPERMODERNISME

3d RENDER digital rendering

POP SURREALISM

features intricate details

Beeple

Detail product photo

### MOTS CLEFS PERSONNELS

hybrid

TOTEMIC

sextoys

**TOYS** 

Organic

**COSMETICS** 

Pink

baroque

Textures latex silicone fluffy Granular

...

**Ornements** 

### MON PROMPT A CE MOMENT DE LA RECHERCHE

((((Hybrid)))) One single (hybrid and fantastic) adult (toy) with variant of pink, textures, and materials like goldish grotesque medieval goldsmithing details, in a (((pinkbackground)))

This object need to be a (perfect hybridation between a (((girly sextoys))), a ((medical device)), a cosmetic product ), with baroque details and ornement and scary torture ominous touches.

This object textures must be multiples, latex, silicone, glossy, glass, solid gold, shiny white plastic, hairy parts, fluffy parts, and incrusted blue light beam sometimes for an High technologie loook inspiration.

This image must have a majority of pink in it but can also have purple,

white, beige, light blue, pastel colors in general and zone of transparency.

The object need to have features intricate details and the overall

inspiration are: hypermodernism, pop surrealism, hypertoys, dyson,

(((Jonathan monaghan art))) with a 3D rendered, digital rendering.

It has to be a detail product photo, front view with a (majority of pink) and purple and the object has to have a free, organic, totemic form with a lot of sensuality.

((((playful))))(add some torturus and scray touches) and more granular textures, griny, gritty, granulated.

Low resolution, (many objects), (human figure and representations), (only rigid textures), ((too much details)), too realistic, fushia, industrial, ((((a background that is not pink))))

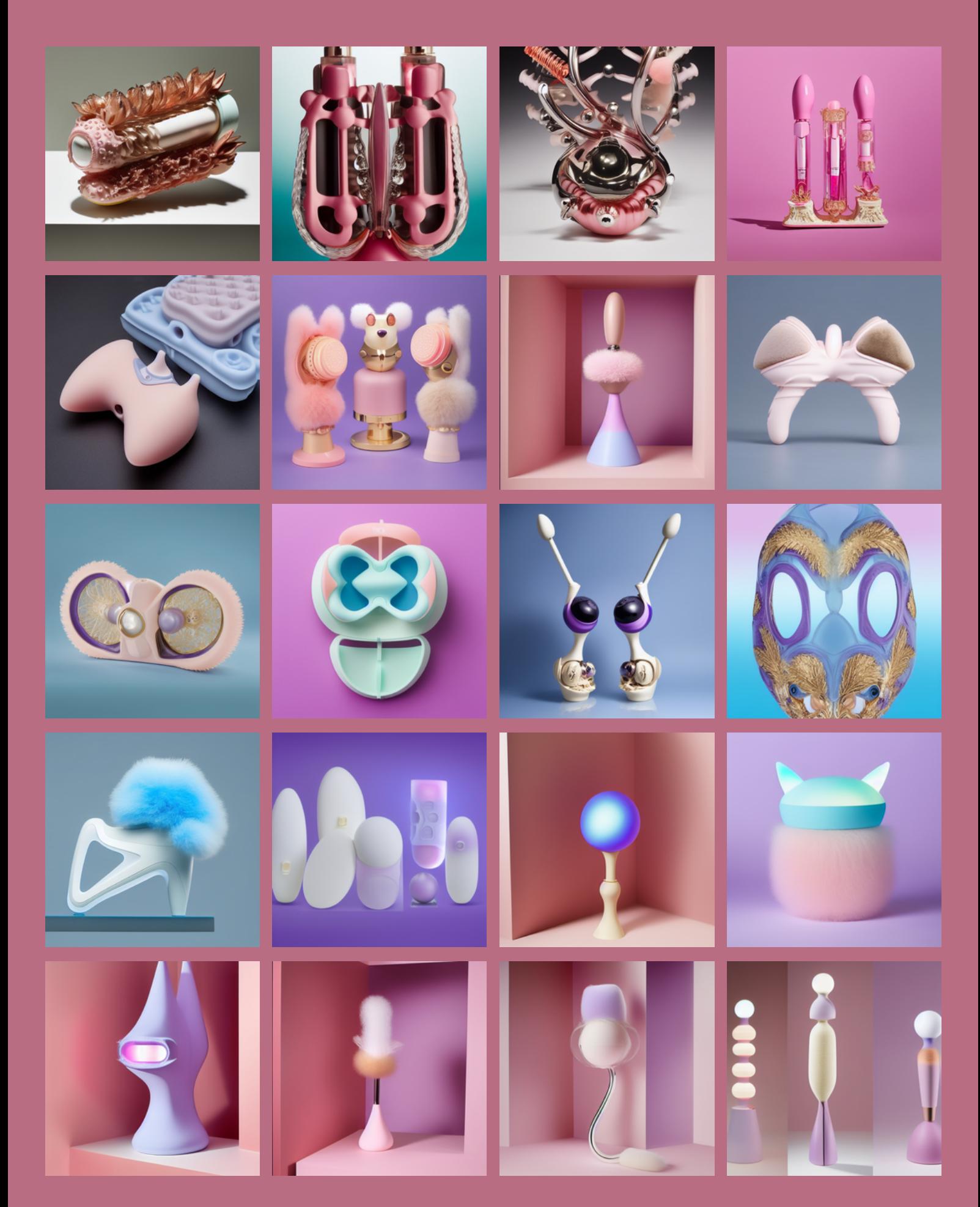

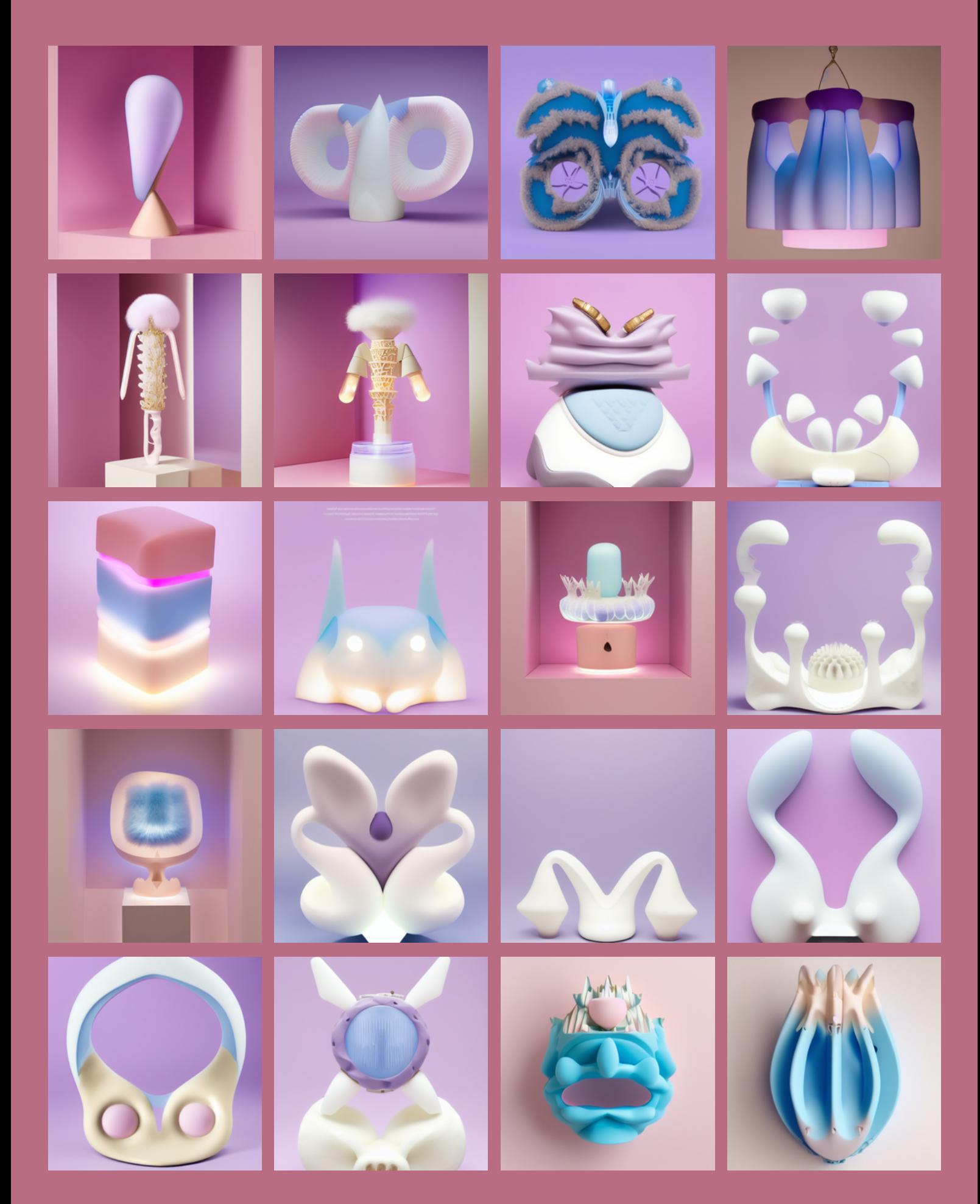

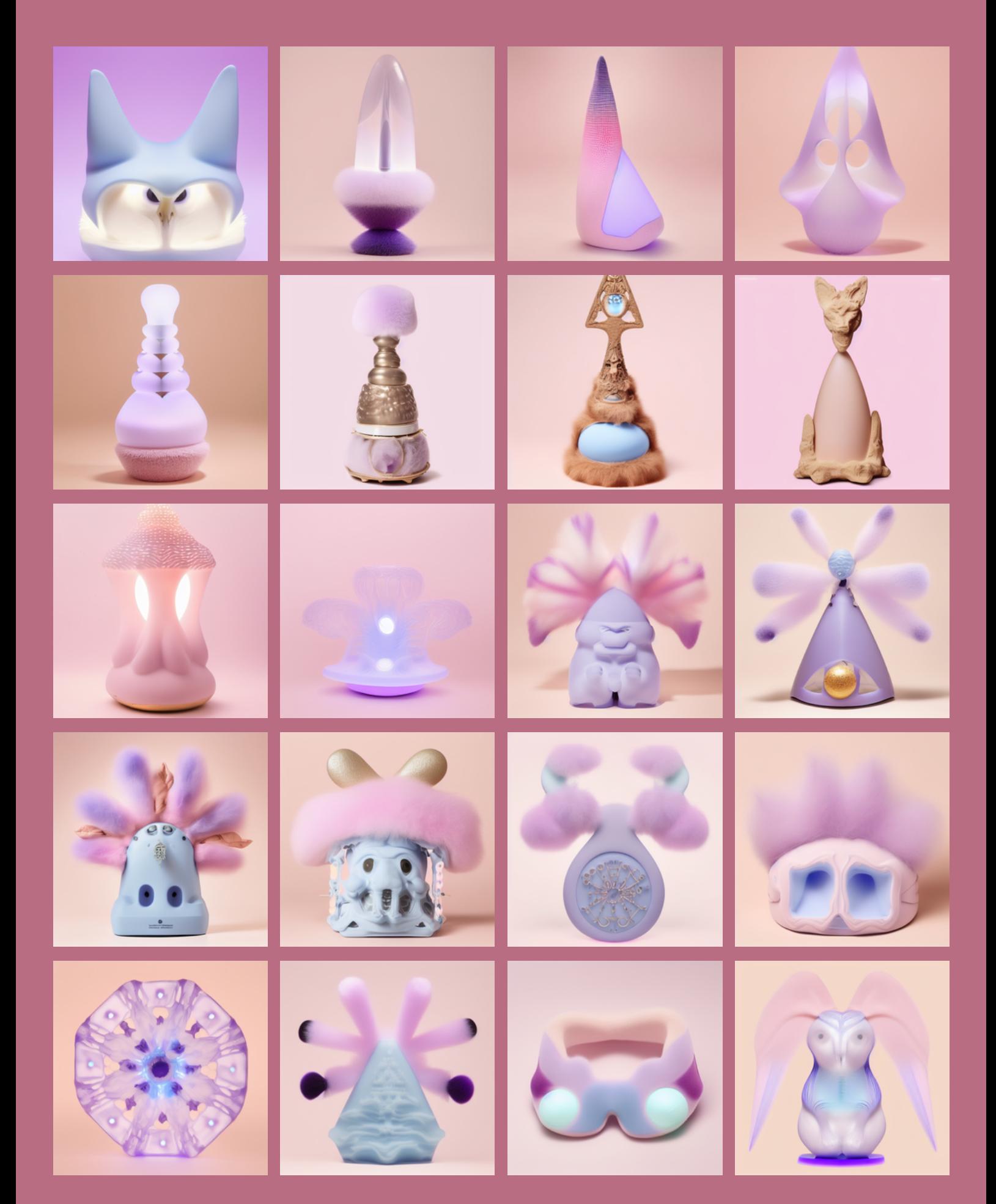

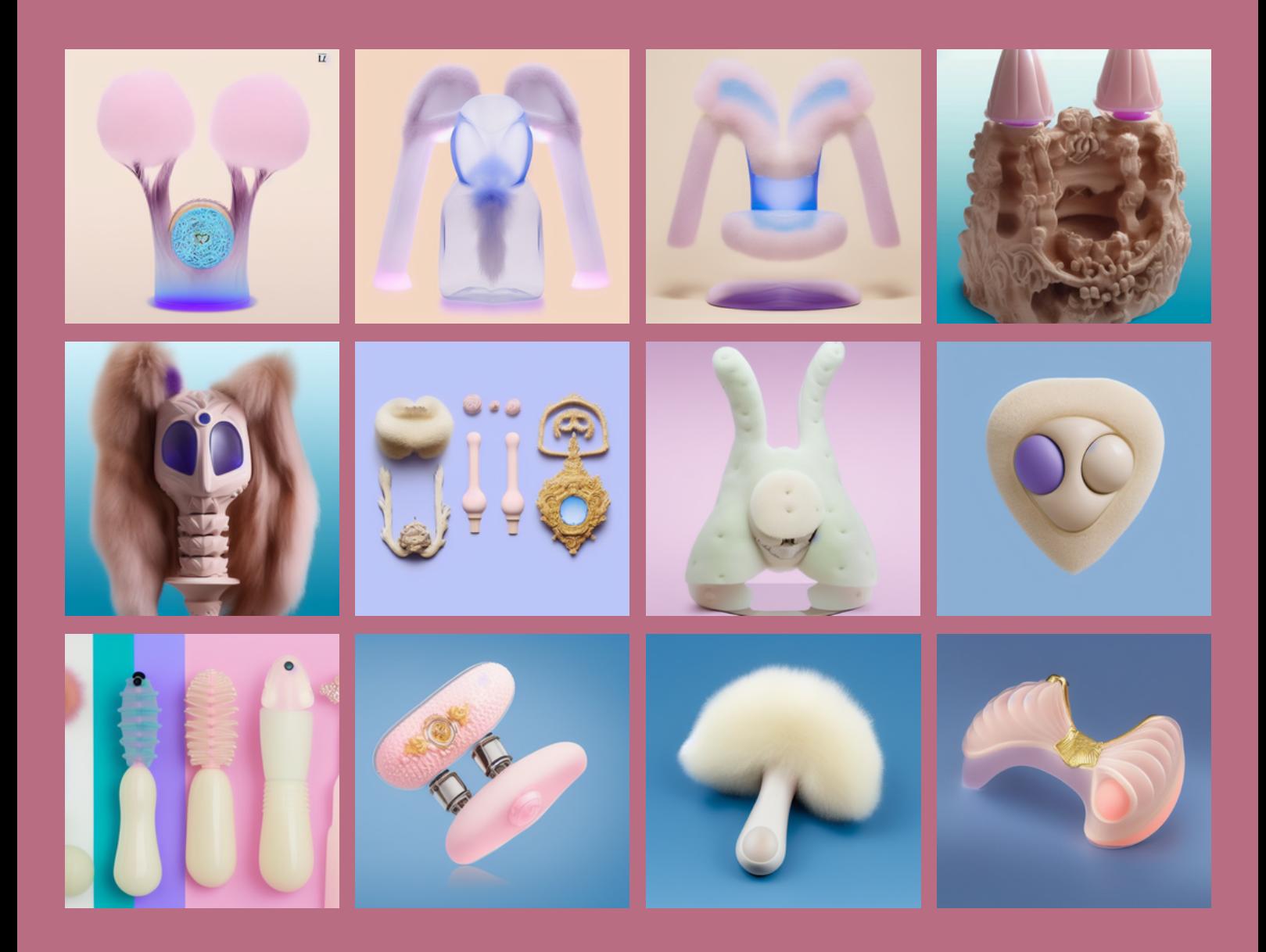

## MÊME PROMPT: UTILISATION DE LA FONCTION IMG2IMG

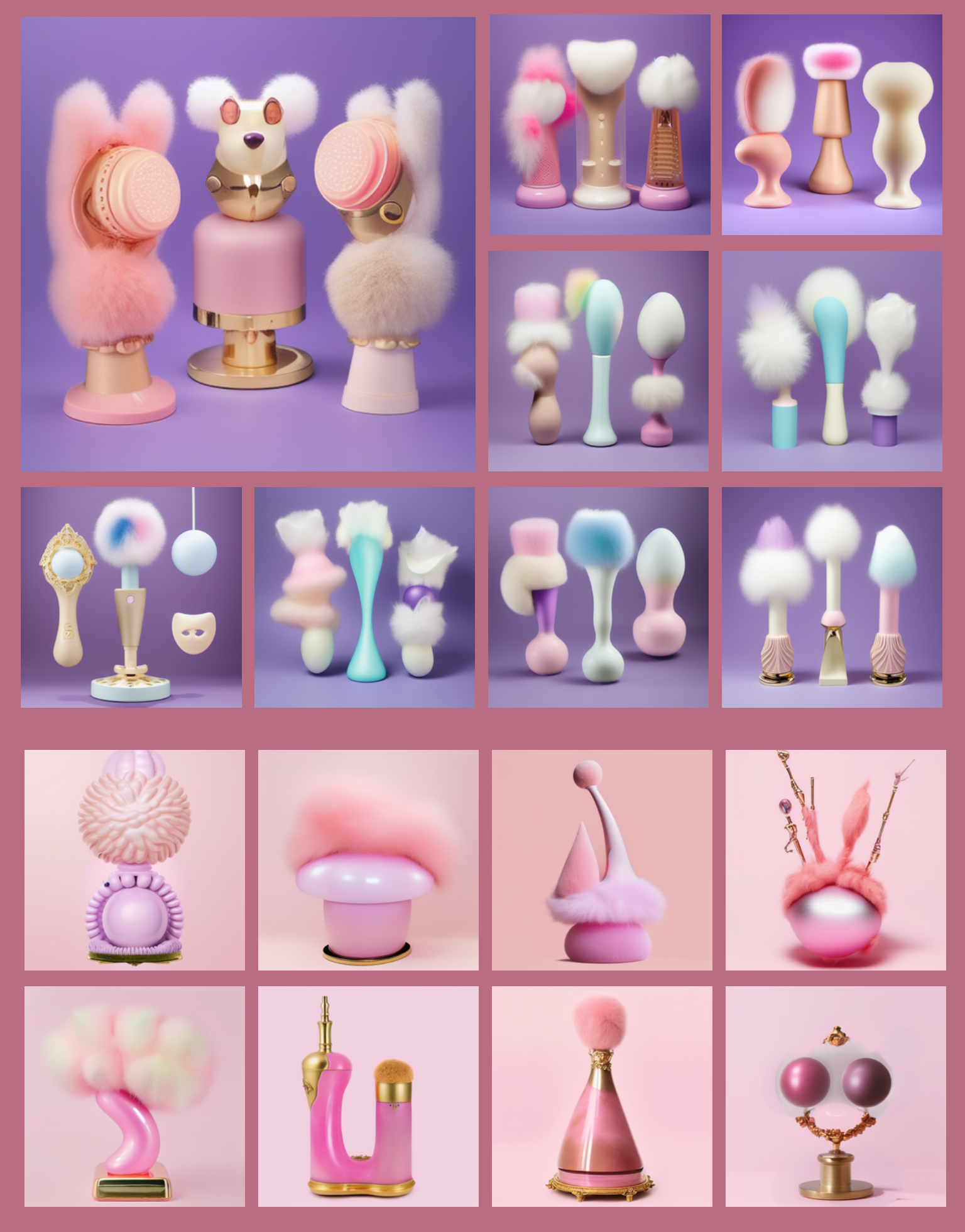